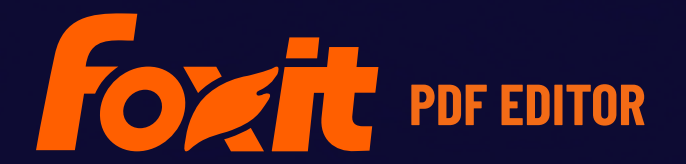

# DÉPLOIEMENT ET CONFIGURATION DE FOXIT PDF EDITOR

**Pour Windows**

© Foxit Software Incorporated. Tous droits réservés.

© Foxit Software Incorporated. Tous droits réservés.

Aucune partie de ce document ne peut être reproduite, transférée, distribuée ou sauvegardée dans quelque format que ce soit sans autorisation préalable écrite de Foxit.

Anti-Grain Geometry - Version 2.4

© Maxim Shemanarev ([http://www.antigrain.com](http://www.antigrain.com/))

Parties de ce produit Copyright [2001-2023] Solid Documents

La copie, l'usage, la modification, la vente et la distribution de ce logiciel sont autorisés à condition que ce texte de copyright figure sur toutes les copies. Ce logiciel est fourni en l'état, sans garantie expresse ou tacite, et sans revendication quant à sa pertinence pour quelque usage que ce soit.

# <span id="page-2-0"></span>**Table des matières**

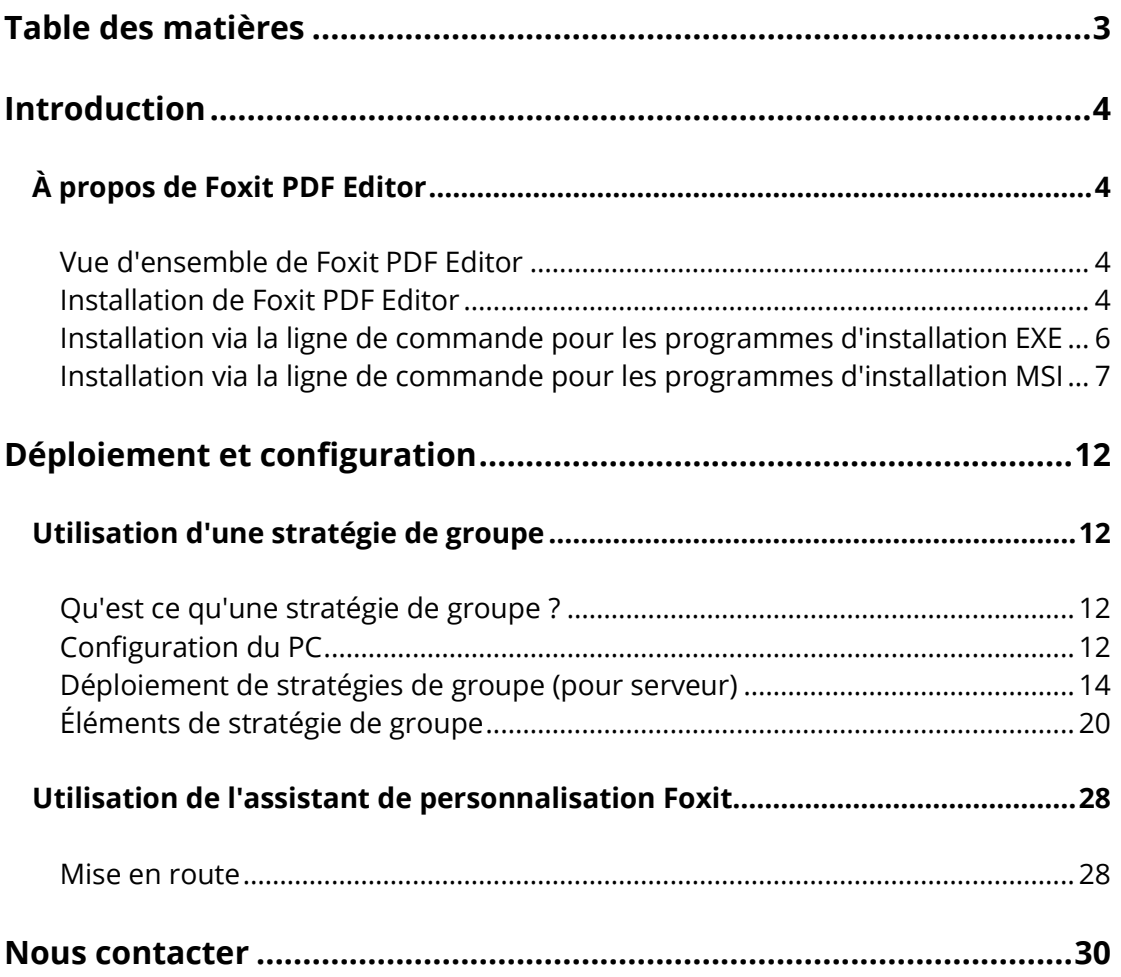

# <span id="page-3-0"></span>**Introduction**

Ce document est destiné aux administrateurs pour le déploiement et la configuration de Foxit PDF Editor dans un environnement d'entreprise. Pour plus d'informations, suivez les instructions ci-dessous.

# <span id="page-3-1"></span>**À propos de Foxit PDF Editor**

## <span id="page-3-2"></span>**Vue d'ensemble de Foxit PDF Editor**

Bienvenue dans Foxit PDF Editor - Solution PDF prête à l'emploi ! La solution primée Foxit PDF Editor fournit toutes les fonctionnalités dont vous avez besoin à un prix raisonnable, ce qui vous permet de produire rapidement des documents et des formulaires PDF de qualité exceptionnelle à moindre coût et en toute sécurité. Foxit PDF Editor est disponible en deux versions : *Foxit PDF Editor*, destinée aux petites et moyennes entreprises, et *Foxit PDF Editor Pro*, adaptée aux grandes entreprises.

## <span id="page-3-3"></span>**Installation de Foxit PDF Editor**

#### **Configuration système requise**

#### **Systèmes d'exploitation**

- Windows 11 ou Windows 10.
- Microsoft Office<sup>®</sup> 2013 ou une version ultérieure (requise pour certaines fonctions de création de PDF).
- Vérifié par Citrix Ready® avec Citrix XenApp® 7.13.

#### **Configuration matérielle minimale recommandée pour optimiser les performances**

- Processeur 1,3 GHz ou plus rapide (compatible x86) ou processeur ARM, Microsoft SQ1 ou supérieur.
- 512 Mo de RAM (1 Go ou plus recommandé).
- 2 Go d'espace disque disponible.
- Résolution d'écran de 1 024 x 768.
- Prend en charge le format 4K et d'autres affichages en haute résolution.

#### **Processus d'installation**

Le format du programme d'installation de Foxit PDF Editor peut être EXE ou MSI. Téléchargez le programme d'installation sur votre ordinateur, puis procédez comme suit (prenez par exemple Foxit PDF Editor *Pro*) :

Pour un programme d'installation EXE :

- 1. Double-cliquez sur le fichier EXE. La fenêtre de l'assistant d'installation s'affiche.
- 2. Foxit PDF Editor est protégé par les lois sur le copyright, vous devez donc accepter le Contrat de licence pour continuer. Cochez la case **J'accepte les termes du contrat de licence** pour continuer.
- 3. (Facultatif) Vous pouvez sélectionner ou désélectionner l'option **Aider à améliorer l'expérience utilisateur** pour activer ou désactiver la collecte de données. Les données collectées seront utilisées pour améliorer les expériences utilisateur uniquement. Le paramètre de cette option n'affecte pas le processus d'installation qui suit.
- 4. Vous pouvez cliquer sur **Installation rapide** pour démarrer l'installation immédiatement sans paramètres par défaut, ou sur **Paramètres avancés** et procéder comme suit pour personnaliser l'installation :
	- A) Cliquez sur l'icône représentant trois points horizontaux pour changer de répertoire d'installation.
	- B) (Facultatif) Choisissez la langue dans laquelle vous souhaitez effectuer l'installation dans la zone **Langue**.
	- C) Dans l'onglet **Paramètres**, sélectionnez les options d'installation souhaitées.
	- D) Dans l'onglet **Composants**, sélectionnez les options que vous souhaitez installer.
	- E) (Facultatif) Pour revenir à l'étape précédente, cliquez sur **Retour**.
	- F) Cliquez sur **Installer** pour démarrer l'installation.
- 5. Une fois le processus terminé, une boîte de dialogue informe l'utilisateur que Foxit PDF Editor a été installé. Vous pouvez cliquer sur **Démarrer maintenant** pour lancer l'application dès la fin de l'installation.

Pour un programme d'installation MSI :

- 1. Double-cliquez sur le fichier MSI. La fenêtre de l'assistant d'installation s'affiche. Cliquez sur **Suivant** pour continuer.
- 2. Foxit PDF Editor est protégé par les lois sur le copyright, vous devez donc accepter le Contrat de licence pour continuer. Cochez la case **J'accepte les termes du contrat de licence** pour continuer.
- 3. (Facultatif) Vous pouvez sélectionner ou désélectionner l'option **Aider à améliorer l'expérience utilisateur** pour activer ou désactiver la collecte de données. Les données collectées seront utilisées pour améliorer les expériences utilisateur uniquement. Le paramètre de cette option n'affecte pas le processus d'installation qui suit.
- 4. Vous avez le choix entre deux types de configuration d'installation pour Foxit PDF Editor. L'utilisateur a la possibilité de modifier le répertoire d'installation ou de conserver les paramètres par défaut.

*Par défaut* : installe toutes les fonctions par défaut, ce qui requiert davantage d'espace disque.

*Personnalisée* : permet à l'utilisateur de choisir les fonctionnalités du programme à installer.

5. Si vous choisissez l'installation *Par défaut*, il vous suffit de cliquer sur **Installer**. Si vous choisissez l'installation *Personnalisée*, cliquez sur **Suivant** et procédez comme suit :

A) Cliquez sur « **Parcourir** » pour changer le répertoire d'installation.

- B) Cliquez sur **Utilisation du disque** pour vérifier l'espace disponible pour les fonctionnalités sélectionnées.
- C) Cochez les options que vous souhaitez installer et cliquez sur **Suivant** pour continuer.
- D) Sélectionnez les autres tâches à effectuer pendant l'installation, puis cliquez sur **Installer** pour lancer l'installation.
- 6. Une fois le processus terminé, une boîte de dialogue informe l'utilisateur que Foxit PDF Editor a été installé. Vous pouvez cocher la case **Lancer Foxit PDF Editor** pour lancer l'application dès la fin de l'installation. Cliquez sur **Terminer** pour terminer l'installation.

## <span id="page-5-0"></span>**Installation via la ligne de commande pour les programmes d'installation EXE**

Vous pouvez utiliser la ligne de commande pour installer l'application :

<Chemin d'accès complet au programme d'installation> [Paramètre facultatif] [PROPERTY=PropertyValue]

Les propriétés de Foxit PDF Editor sont les suivantes :

---------------------------------------------------------------------------------------------------------------

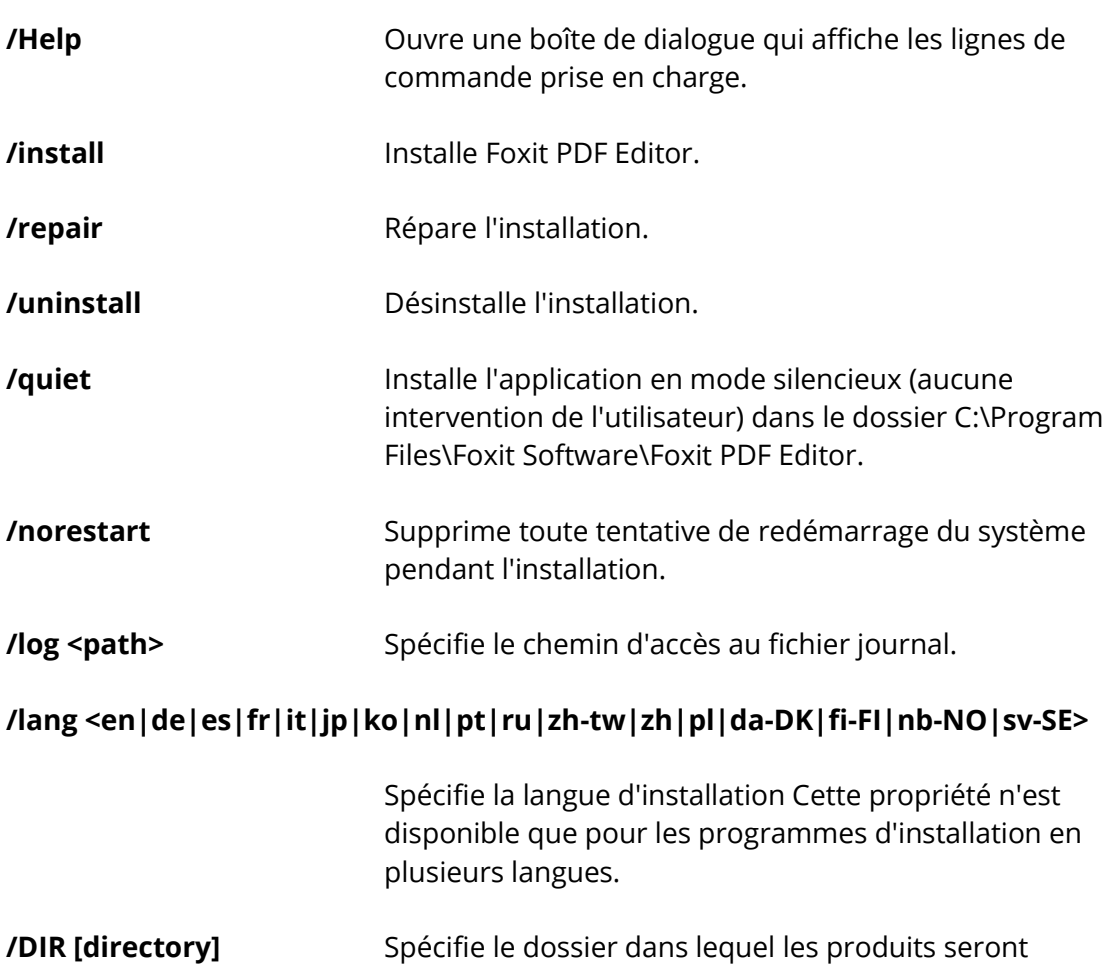

installés.

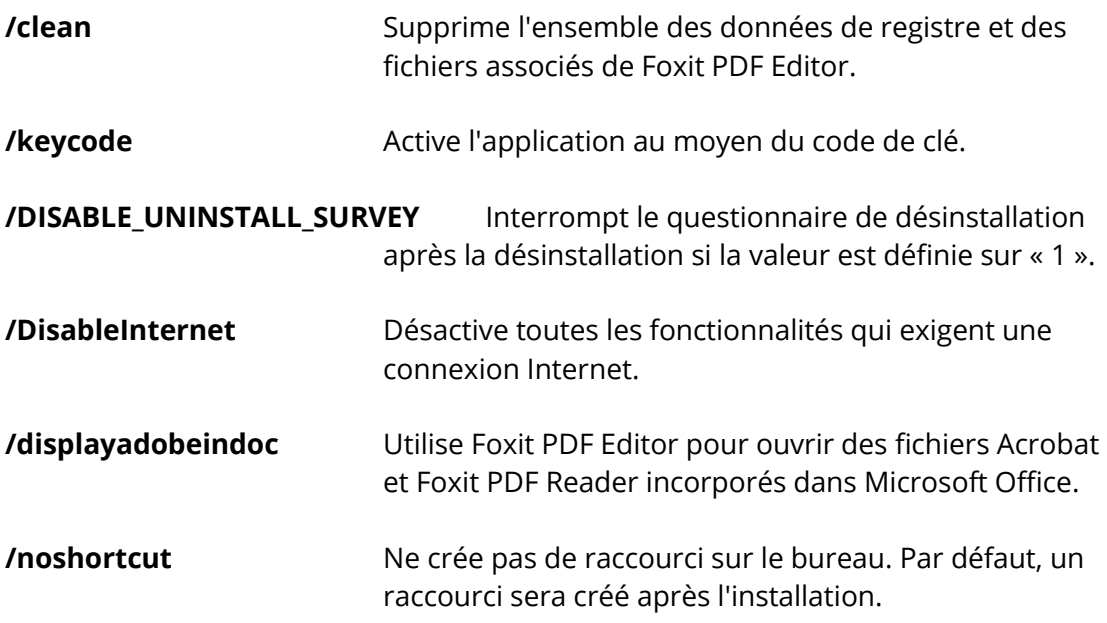

## <span id="page-6-0"></span>**Installation via la ligne de commande pour les programmes d'installation MSI**

Vous pouvez également utiliser la ligne de commande pour installer l'application :

msiexec /Option <Paramètre requis> [Paramètre facultatif] [PROPERTY=PropertyValue]

Pour obtenir des informations plus détaillées sur le fichier msiexec.exe, les paramètres requis et les paramètres facultatifs, saisissez « msiexec » sur la ligne de commande ou visitez le Centre d'aide de Microsoft TechNet.

#### **Propriétés publiques du package d'installation MSI de Foxit PDF Editor**

Les propriétés d'installation de Foxit PDF Editor complètent les propriétés publiques MSI standard pour permettre aux administrateurs de mieux contrôler l'installation de l'application.

Pour obtenir la liste complète des propriétés publiques standard, reportez-vous à : [http://msdn.microsoft.com/en-gb/library/aa370905\(VS.85\).aspx](http://msdn.microsoft.com/en-gb/library/aa370905(VS.85).aspx)

Les propriétés de Foxit PDF Editor sont les suivantes :

---------------------------------------------------------------------------------------------------------------

**ADDLOCAL** <liste des fonctions> La valeur de la propriété ADDLOCAL est une liste séparée par des virgules des fonctions que l'installation de Foxit PDF Editor rendra disponibles localement. Le programme d'installation de Foxit PDF Editor se compose des fonctions suivantes :

**FX\_PDFVIEWER** : Foxit PDF Viewer et ses composants.

**FX\_FIREFOXPLUGIN** : plug-in utilisé pour ouvrir les fichiers PDF dans Internet Explorer. Cette fonction requiert que la fonction FX\_PDFVIEWER soit installée.

**FX\_SPELLCHECK** : outil utilisé pour rechercher les mots mal orthographiés dans le mode Machine à écrire ou le mode Remplisseur de formulaire. Cet outil suggère également une correction des erreurs courantes d'orthographe. Cette fonction requiert que la fonction FX\_PDFVIEWER soit installée.

**FX\_PDFA** : module utilisé pour vérifier la conformité aux normes PDF/A-1a et PDF/A-1b. Cette fonction requiert que la fonction FX\_PDFVIEWER soit installée.

**FX OCR** : module utilisé pour transformer les documents PDF scannés ou basés sur une image de façon à permettre les sélections et les recherches. Cette fonction requiert que la fonction FX\_PDFVIEWER soit installée.

**FX\_CREATOR** : Foxit PDF Creator installe une imprimante virtuelle sur votre système. Creator peut convertir facilement et efficacement des documents imprimables en fichiers PDF haute qualité. Cette fonction requiert que la fonction FX\_PDFVIEWER soit installée.

**FX\_CONVERTEXT** : extension Shell utilisée pour convertir des fichiers PDF ou combiner des fichiers compatibles à partir du menu contextuel. Cette fonction requiert que la fonction FX\_CREATOR soit installée.

**FX CREATORWORDADDIN** : complément de la barre d'outils de MS Word permettant de créer un fichier PDF d'un simple clic. Cette fonction requiert que la fonction FX\_CREATOR soit installée.

**FX\_CREATOREXCELADDIN** : complément de la barre d'outils de MS Excel permettant de créer des documents PDF d'un simple clic. Cette fonction requiert que la fonction FX\_CREATOR soit installée.

**FX\_CREATORPPTADDIN** : complément de la barre

d'outils de MS PPT permettant de créer des documents PDF d'un simple clic. Cette fonction requiert que la fonction FX\_CREATOR soit installée.

**FX\_CREATOROUTLOOKADDIN** : complément de la barre d'outils de MS Outlook permettant de créer des documents PDF d'un simple clic. Cette fonction requiert que la fonction FX\_CREATOR soit installée.

**FX\_SE** : plug-ins pour l'Explorateur Windows et Windows Shell. Ces extensions permettent d'afficher des vignettes PDF dans l'Explorateur Windows et un aperçu des fichiers PDF dans le SE Windows et Office 2013 (ou une version plus récente). Cette fonction requiert que la fonction FX\_PDFVIEWER soit installée.

**FX\_IFILTER** : Foxit PDF IFilter est un plug-in pour les moteurs de recherche Windows que vous pouvez utiliser pour rechercher rapidement des documents PDF.

**FX\_BROWSERADDIN** : plug-in pour navigateurs Internet utilisé pour convertir des pages Internet en PDF.

- **INSTALLLOCATION** Spécifie l'emplacement du dossier du produit installé.
- **MAKEDEFAULT** Si la valeur par défaut est « 1 », Foxit PDF Editor est défini comme application par défaut pour ouvrir les fichiers PDF.
- **VIEW IN BROWSER** Si la valeur par défaut est « 1 », Foxit PDF Editor est configuré pour ouvrir les fichiers PDF dans des navigateurs.

**DESKTOP SHORTCUT** Si la valeur par défaut est « 1 », le programme d'installation place un raccourci de l'application installée sur le Bureau.

**STARTMENU SHORTCUT** Si la valeur par défaut est « 1 », le programme d'installation crée un groupe de menus de programmes pour l'application installée et ses composants.

- **SETDEFAULTPRINTER** Si la valeur par défaut est « 1 », le programme d'installation installe Foxit PDF Editor Printer et la définit en tant qu'imprimante par défaut du système.
- **LAUNCHCHECKDEFAULT** Si la valeur par défaut est « 1 », Foxit PDF Editor vérifie s'il est le lecteur par défaut lors de son lancement.

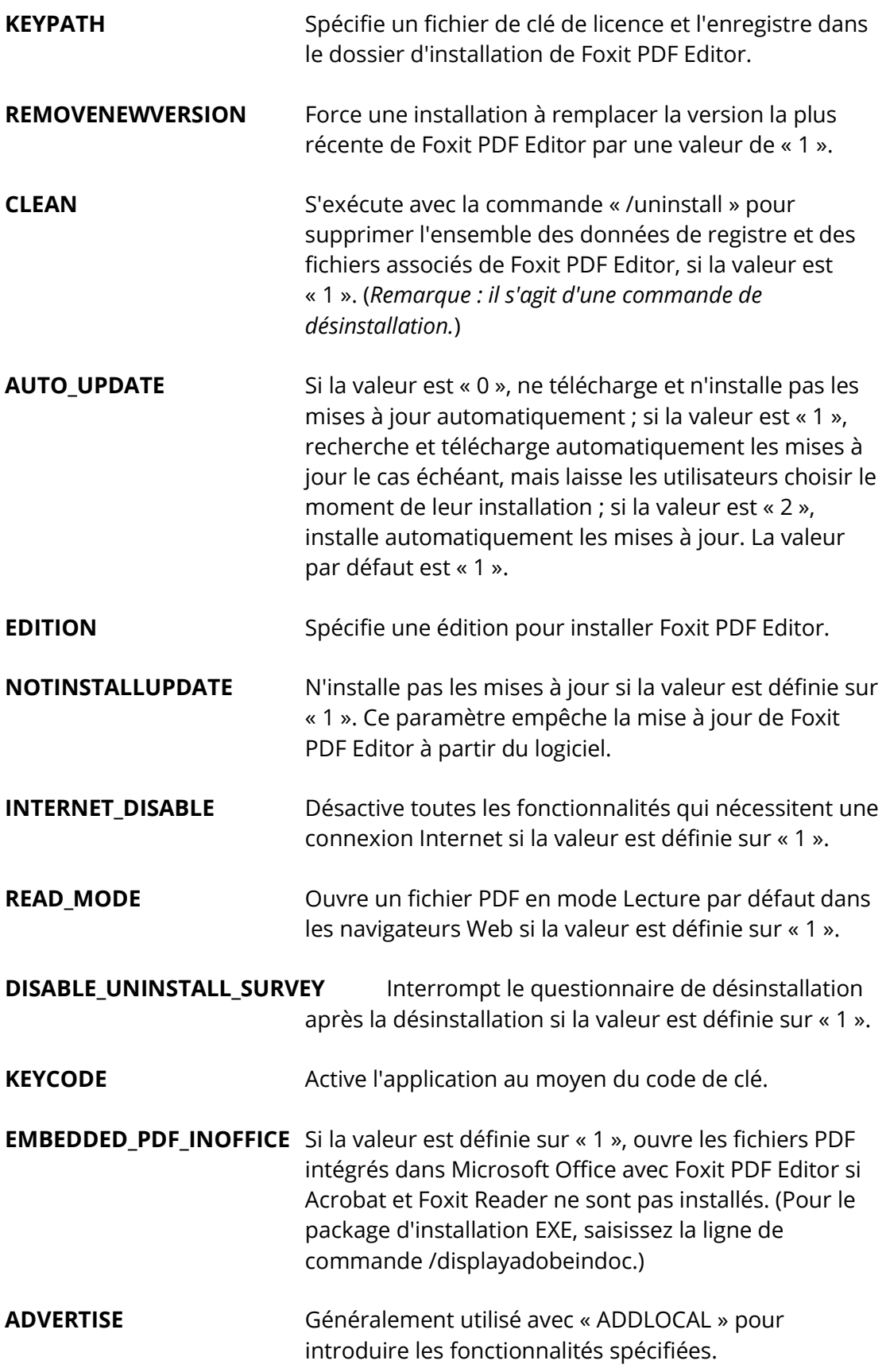

Exemples de ligne de commande :

1. Installer l'application en mode silencieux (aucune intervention de l'utilisateur) dans le dossier C:\Program Files\Foxit Software :

msiexec /i "Foxit PDF Editor.msi" /quiet INSTALLLOCATION="C:\Program Files\Foxit Software"

2. Installer Foxit PDF Viewer uniquement :

msiexec /i "Foxit PDF Editor.msi" /quiet ADDLOCAL="FX\_PDFVIEWER "

3. Utiliser le fichier de clé de licence enregistré sur le disque C pour activer l'application lors de l'installation :

msiexec /i "Foxit PDF Editor.msi" KEYPATH="C:\fpmkey.txt"

4. Aucune installation de Foxit PDF Editor Printer :

msiexec /i "Foxit PDF Editor.msi" ADDLOCAL=ALL, ADVERTISE="FX\_CREATOR" /qn

5. Forcer une installation à remplacer la version existante ou plus récente de Foxit PDF Editor :

msiexec /i "Foxit PDF Editor.msi" REMOVENEWVERSION="1"

6. Supprimer les données du registre et de l'utilisateur lors de l'exécution d'une désinstallation sans assistance :

msiexec /x "Foxit PDF Editor.msi" /quiet CLEAN="1"

7. Activer l'application à l'aide du code de clé :

msiexec /i "Foxit PDF Editor.msi" KEYCODE="your key code"

8. Installer l'application sans la barre d'outils Créer un PDF de Foxit PDF Editor

msiexec /i "Foxit PDF Editor.msi" ADDLOCAL=ALL, ADVERTISE="FX\_BROWSERADDIN"

# <span id="page-11-0"></span>**Déploiement et configuration**

## <span id="page-11-1"></span>**Utilisation d'une stratégie de groupe**

## <span id="page-11-2"></span>**Qu'est ce qu'une stratégie de groupe ?**

Une stratégie de groupe (GPO, Group Policy), fonctionnalité de la famille de[s systèmes](http://en.wikipedia.org/wiki/Windows_NT)  [d'exploitation](http://en.wikipedia.org/wiki/Windows_NT) Windows NT [de Microsoft,](http://en.wikipedia.org/wiki/Operating_system) est un ensemble de règles qui contrôlent l'environnement de travail des comptes d'utilisateurs et des comptes d'ordinateurs. Elle offre une gestion et une configuration centralisées des systèmes d'exploitation, des applications et des paramètres d'utilisateurs dans un [environnement A](http://en.wikipedia.org/wiki/Active_Directory)ctive Directory.

Les stratégies de groupe peuvent configurer la plupart des paramètres système, économiser de l'énergie en utilisant des paramètres d'alimentation intelligents, donner aux utilisateurs individuels plus de contrôle sur leur machine grâce aux privilèges d'administrateur et améliorer la sécurité du système.

Cette section présente les étapes à effectuer pour ajouter et modifier rapidement le nouveau modèle de stratégie de groupe afin de configurer votre installation de Foxit PDF Editor.

## <span id="page-11-3"></span>**Configuration du PC**

Il existe deux types de fichiers pour les modèles de stratégie de groupe de Foxit PDF Editor : .adm et .admx. Ces différents types sont compatibles avec différents systèmes d'exploitation, mais ils possèdent les mêmes paramètres. Le modèle de type de fichier .adm est compatible avec Windows XP et versions ultérieures, alors que le modèle .admx est compatible avec Windows Server 2008, Windows Server 2012, Windows 10 et versions ultérieures

## <span id="page-11-4"></span>**Définir les préférences de modèle**

Pour les fichiers .adm, suivez les étapes ci-dessous :

- ⚫ Utilisez la touche de raccourci Windows+R, puis saisissez gpedit.msc dans la fenêtre **Exécuter** pour ouvrir l'éditeur de stratégie de groupe.
- ⚫ Cliquez avec le bouton droit sur le modèle de gestion et choisissez **Ajouter/Supprimer un modèle** dans le menu contextuel. Dans la boîte de dialogue qui vient de s'ouvrir, ajoutez le modèle de stratégie de groupe de Foxit PDF Editor. Le modèle Foxit PDF Editor s'affiche alors dans le volet de navigation de gauche et vous pouvez définir ses préférences.

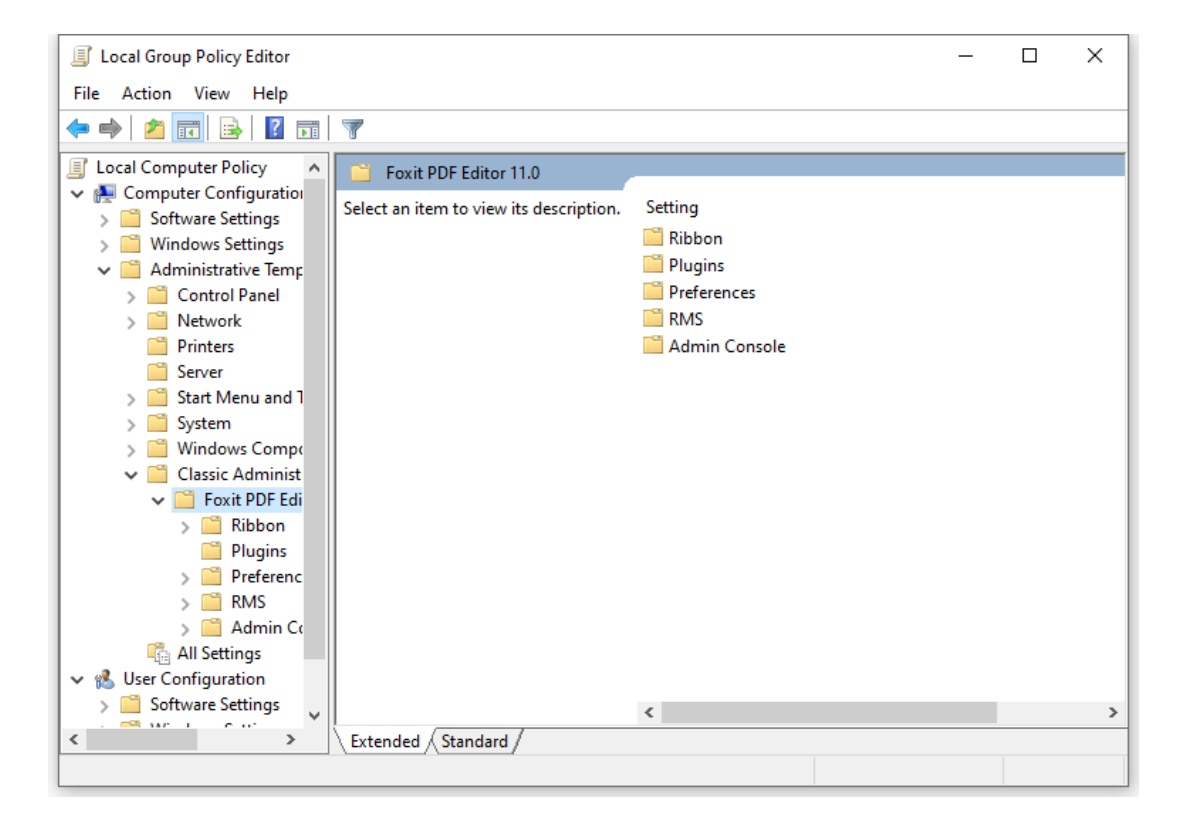

Pour le fichier .admx, placez-le dans C:\Windows\PolicyDefinitions, puis configurez-le. Le fichier .admx doit être utilisé en combinaison avec un fichier .adml. Ce fichier .adml doit être placé dans C:\Windows\PolicyDefinitions\language. Par exemple, pour la version française du système d'exploitation, le fichier .adml doit être placé dans C:\Windows\PolicyDefinitions\fr\_FR.

#### <span id="page-12-0"></span>**Exemple : Ne pas afficher la langue de la communauté**

- ⚫ Choisissez **Foxit PDF Editor** > **Préférences** > **Langue de l'application**.
- ⚫ Double-cliquez sur **Langue de l'application** pour ouvrir la boîte de dialogue et cochez les options **Activé** et **Ne pas afficher la langue de la communauté**. Seules les langues officielles s'afficheront dans **Fichier > Préférences > Langue**.
- ⚫ Si l'option **Non configuré** ou **Désactivé** est cochée, les langues traduites par la communauté seront affichées.

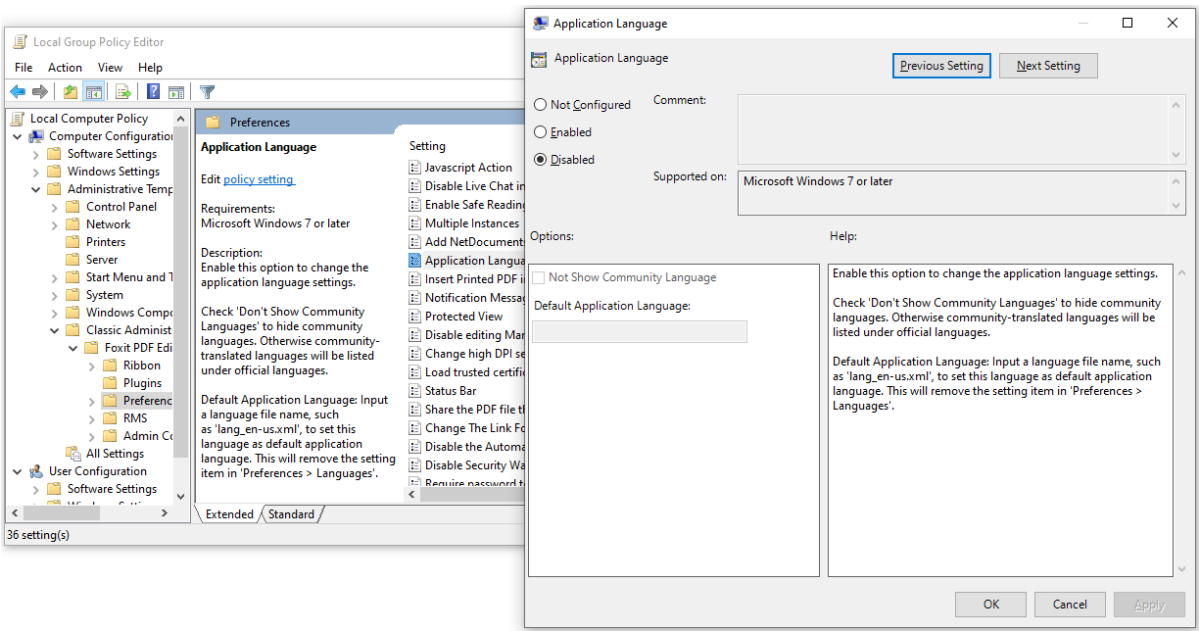

⚫ Vous pouvez configurer les autres options de la même façon.

*Remarque : la configuration de la stratégie de groupe inclut la configuration de l'ordinateur et la configuration de l'utilisateur.* 

La configuration de l'ordinateur est prioritaire sur la configuration de l'utilisateur. L'application utilisera la configuration de l'ordinateur si l'ordinateur et l'utilisateur configurent chacun une fonction spécifique au même moment. Notez que si l'option **Désactivé** est une configuration valide, le paramètre sera visible dans les informations d'aide. Sinon, l'entrée de registre correspondante sera supprimée, car étant à l'état Non configuré. (La valeur de l'option Désactivé dans le modèle de stratégie de groupe de Foxit PDF Editor n'est pas valide.) Foxit PDF Editor conservera tous vos paramètres de configuration lorsque vous effectuerez la mise à niveau vers une nouvelle version.

## <span id="page-13-0"></span>**Déploiement de stratégies de groupe (pour serveur)**

#### **Créer une gestion de stratégies de groupe**

- ⚫ Si vous avez déjà configuré un domaine Active Directory et une unité d'organisation, passez directement à la section «Appliquer le modèle Foxit ».
- ⚫ Choisissez **Démarrer** > **Outils d'administration Windows** > ouvrez « Utilisateurs et ordinateurs Active Directory » > cliquez avec le bouton droit sur votre domaine > choisissez **Nouveau** > **Unité d'organisation**.

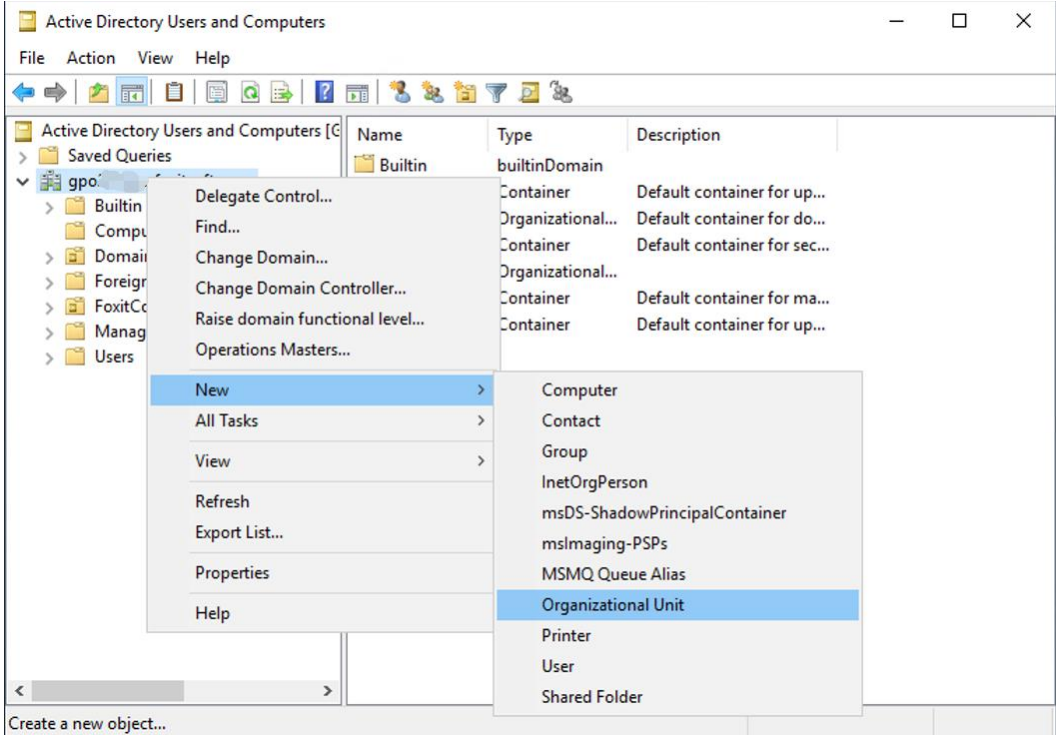

⚫ Dans la boîte de dialogue Nouvel objet - Unité d'organisation qui vient de s'ouvrir, saisissez le nom de l'unité (dans cet exemple, elle se nomme « Foxit »), puis cliquez sur **OK**.

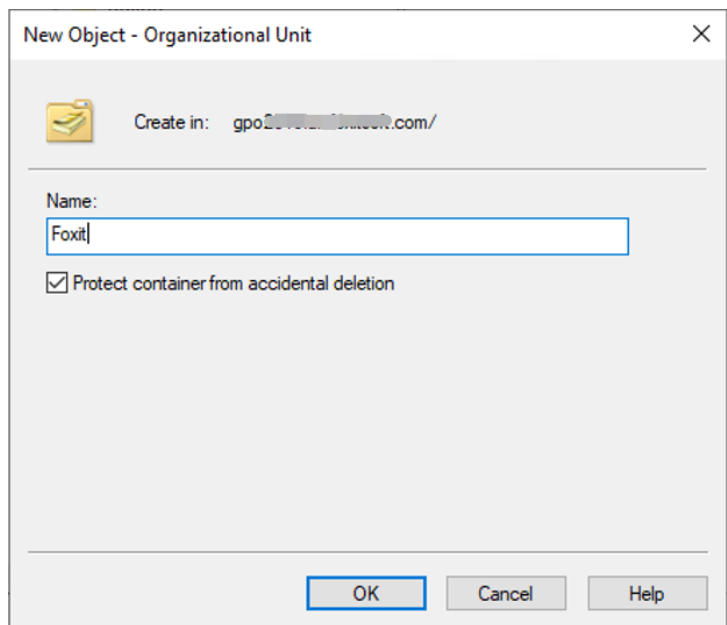

⚫ Cliquez avec le bouton droit sur l'unité d'organisation « Foxit » que vous venez de créer et choisissez **Nouveau** > **Utilisateur**. Dans l'exemple, l'utilisateur se nomme «tester01 ».

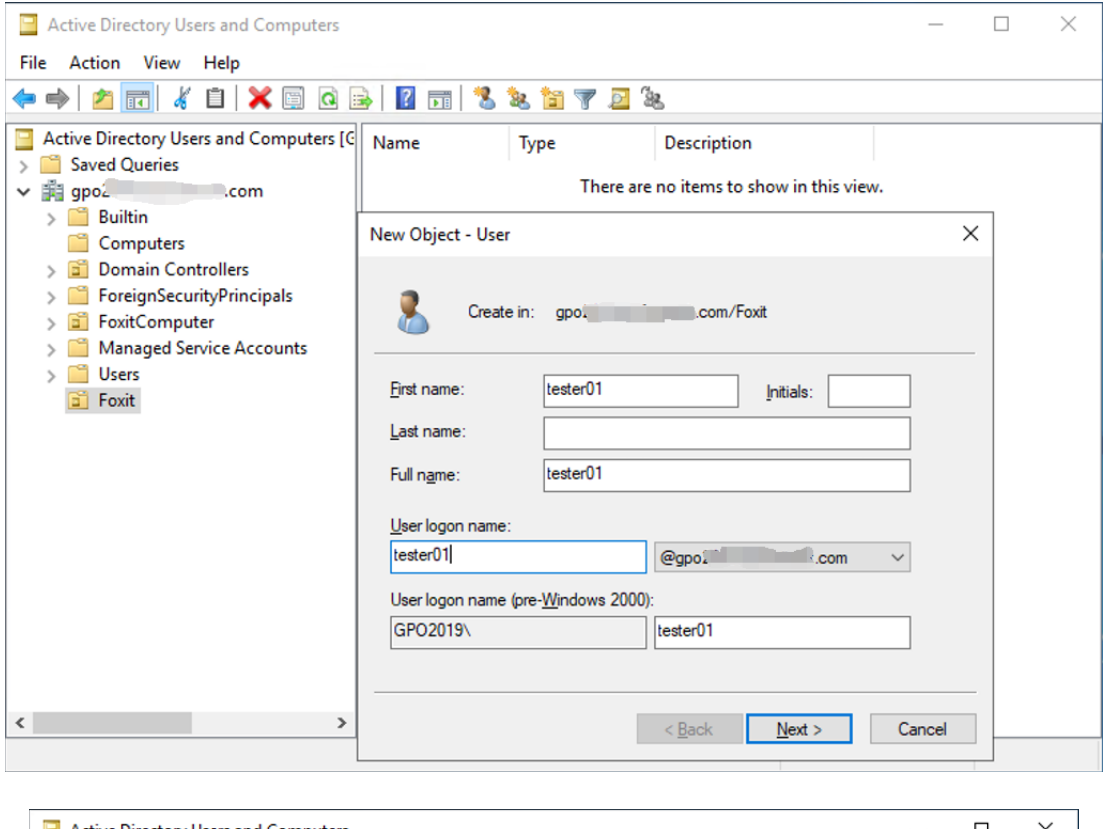

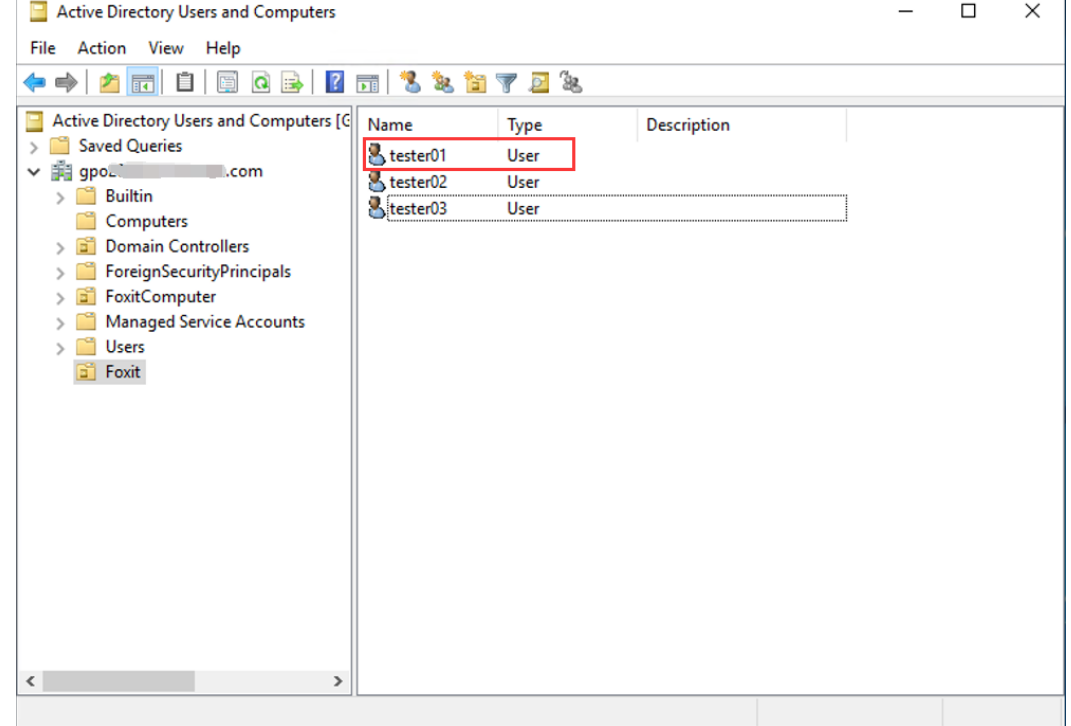

⚫ Cliquez sur **Démarrer** > **Outils d'administration Windows**, ouvrez la console de gestion des stratégies de groupe, cliquez avec le bouton droit sur l'unité d'organisation « Foxit », puis choisissez **Créer un objet de stratégie de groupe dans ce domaine et le lier ici…**.

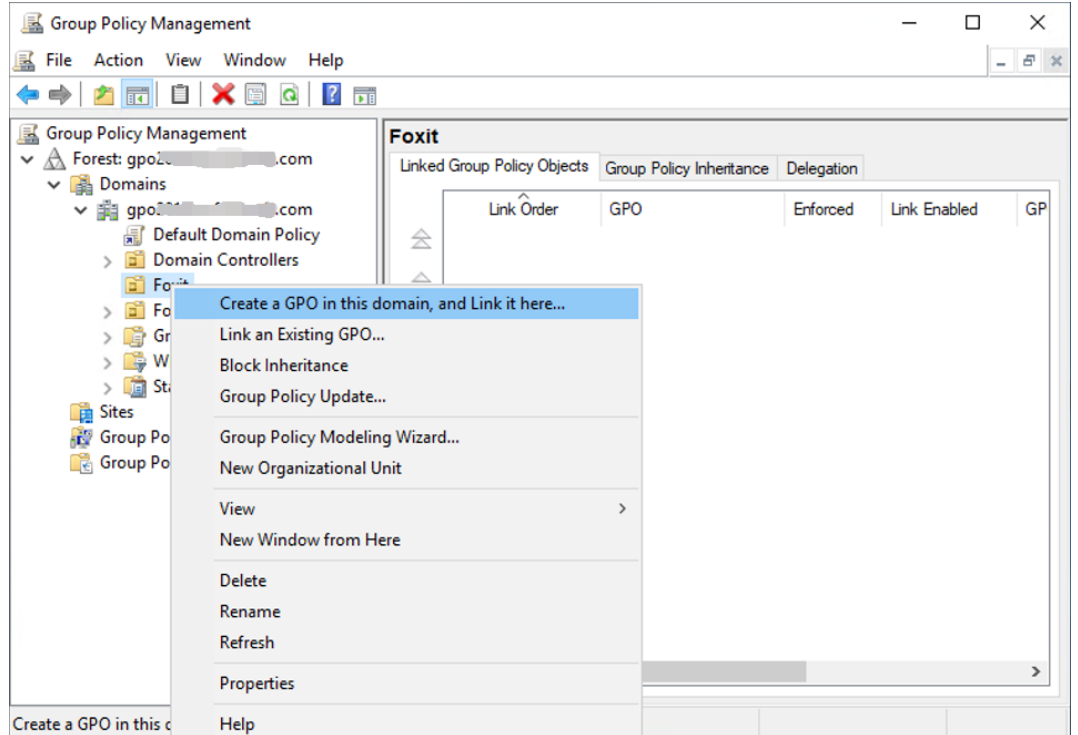

Si vous ne trouvez pas l'option Gestion de stratégies de groupe dans les outils d'administration Windows, installez le package d'application GPMC.MSI. Pour le télécharger, cliquez sur le lien suivant : [http://www.microsoft.com/en](http://www.microsoft.com/en-us/download/details.aspx?id=21895)[us/download/details.aspx?id=21895.](http://www.microsoft.com/en-us/download/details.aspx?id=21895)

*Astuce : pour déployer les programmes d'installation ou les plug-ins de Foxit PDF Editor dans votre organisation par le biais de la stratégie de groupe, reportez-vous aux instructions [ici.](https://kb.foxitsoftware.com/hc/en-us/articles/360040241032) Vous pouvez également effectuer le déploiement via [Microsoft Intune](https://kb.foxitsoftware.com/hc/en-us/articles/4402377239700-Deploy-Foxit-PDF-Editor-with-Intune) ou [Configuration Manager.](https://docs.microsoft.com/en-us/mem/configmgr/apps/get-started/create-and-deploy-an-application) Configuration Manager était auparavant appelé System Center Configuration Manager (SCCM) et fait désormais partie de Microsoft Endpoint Manager.* 

#### **Appliquer le modèle Foxit**

- **Active Directory Domains and Trusts** Windows Server  $=$  $\lambda$ Active Directory Module for Windo as" Active Directory Sites and Services  $\geq$ F-스 Windows<br>PowerShell Windows<br>PowerShell ISE Active Directory Users and Compu... **Server Manager ADSI Edit** 画 囑 Certification Authority **Control Panel** ۵ **Component Services** Task Manager Computer Management Ą, H **For** Defragment and Optimize Drives 髙 Desktop **Event Viewer File Explorer** æ Disk Cleanup ă DNS 圖 Event Viewer **®** 同 Group Policy Management  $\Box$ **iSCSI** Initiator м  $\overline{\mathbf{z}}$ **Local Security Policy** FL. Microsoft Azure Services ۵ ODBC Data Sources (32-bit)  $\circ$ H Ľ 発展 **SI**  $\overline{\phantom{a}}$ Q e 賞 Ŧ g.
- ⚫ Entrez le nom de la stratégie de groupe dans la boîte de dialogue Nouvel objet GPO et cliquez sur **OK**.

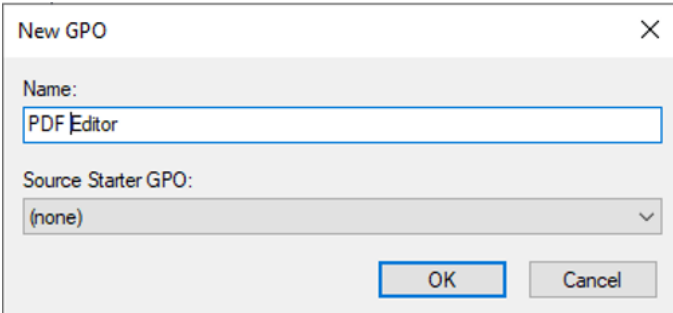

⚫ Cliquez avec le bouton droit sur la nouvelle stratégie de groupe et choisissez **Éditer…** dans le menu contextuel pour ouvrir l'éditeur de stratégie de groupe.

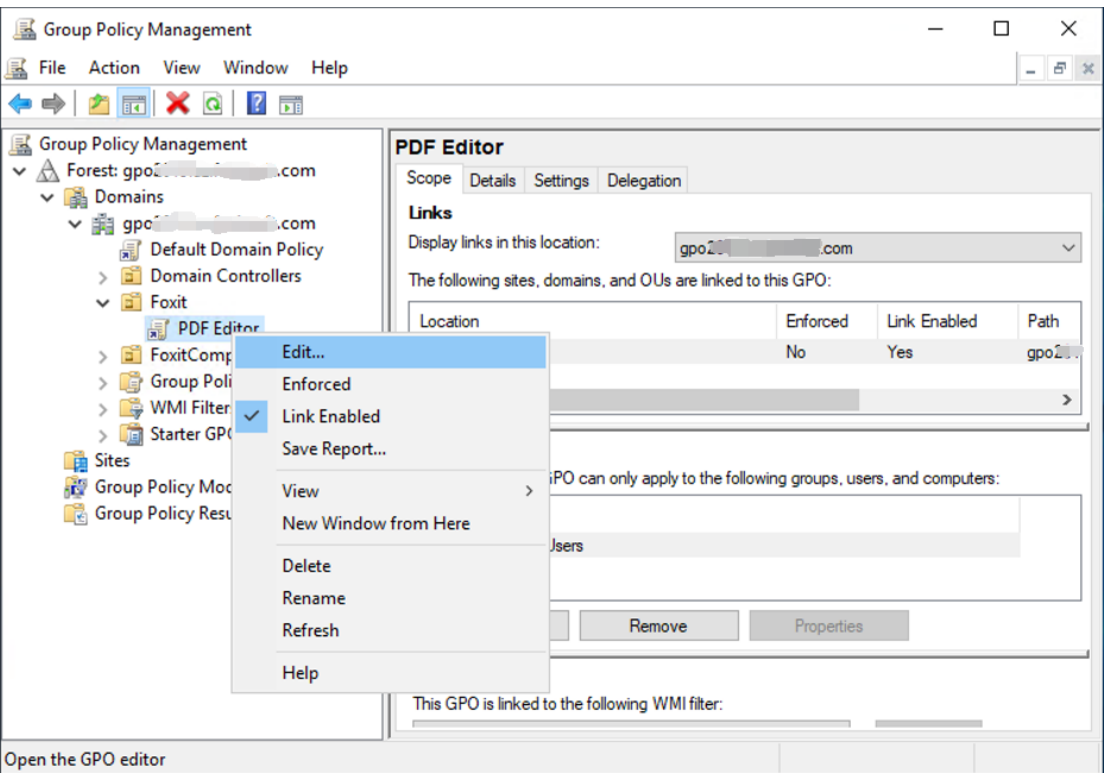

⚫ Cliquez avec le bouton droit sur **Modèles d'administration** et choisissez **Ajouter/Supprimer un modèle…** pour ajouter le modèle Foxit PDF Editor. Reportez-vous à la sectio[n Définir les préférences de modèle.](#page-11-4)

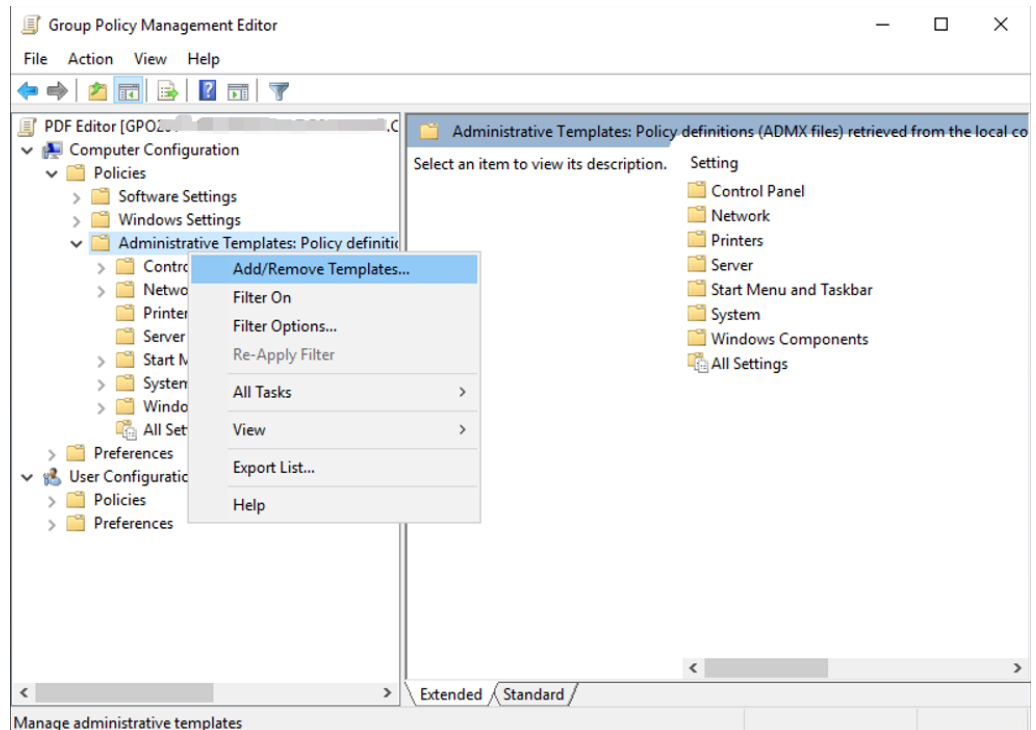

● Pour configurer les options, reportez-vous à la section **Exemple : Ne pas afficher** [la langue de la communauté.](#page-12-0)

## <span id="page-19-0"></span>**Éléments de stratégie de groupe**

Le tableau suivant présente plusieurs manipulations de base de la stratégie de groupe afin d'accélérer votre processus de travail.

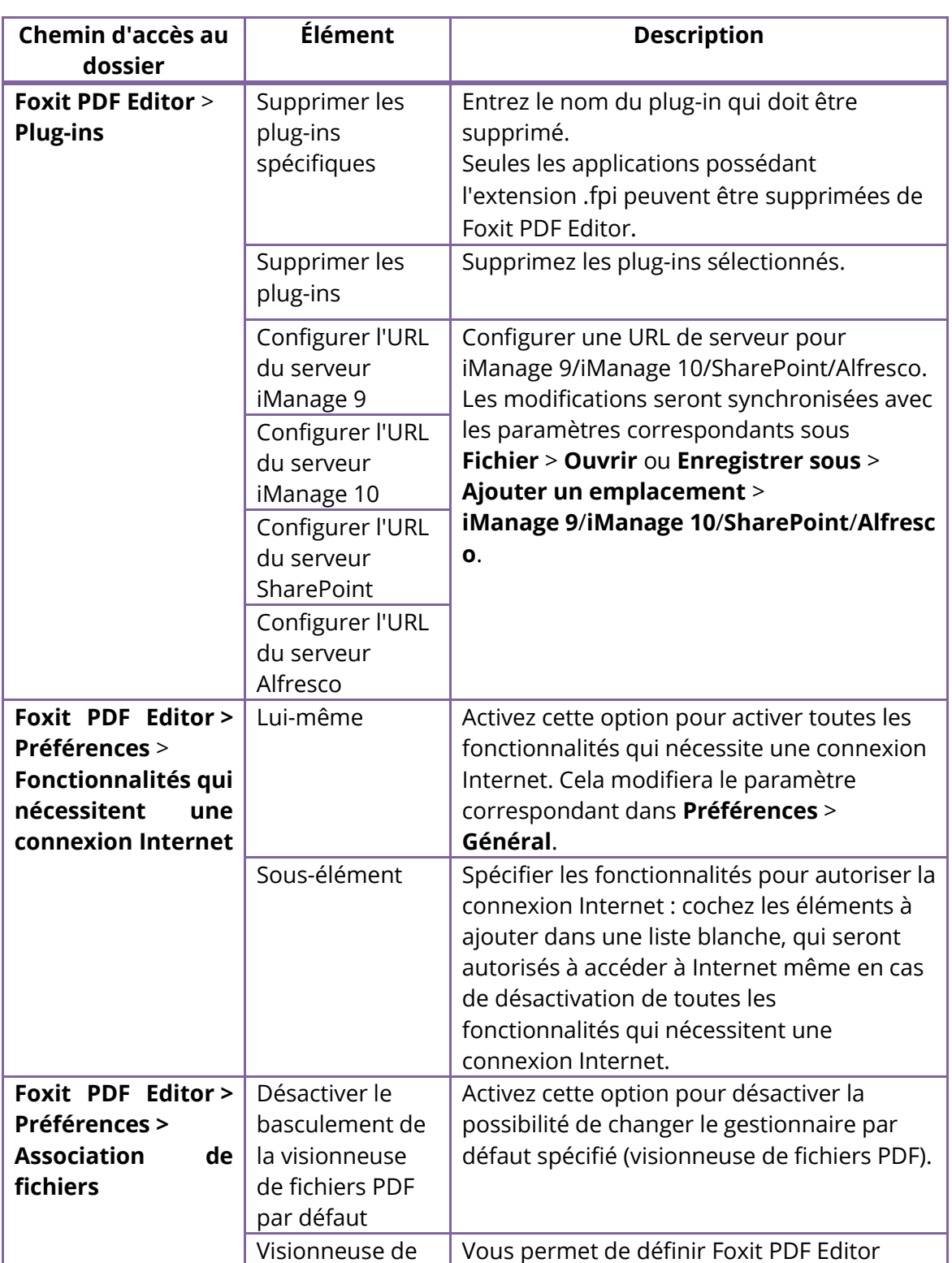

## **Éléments du modèle de stratégie de groupe**

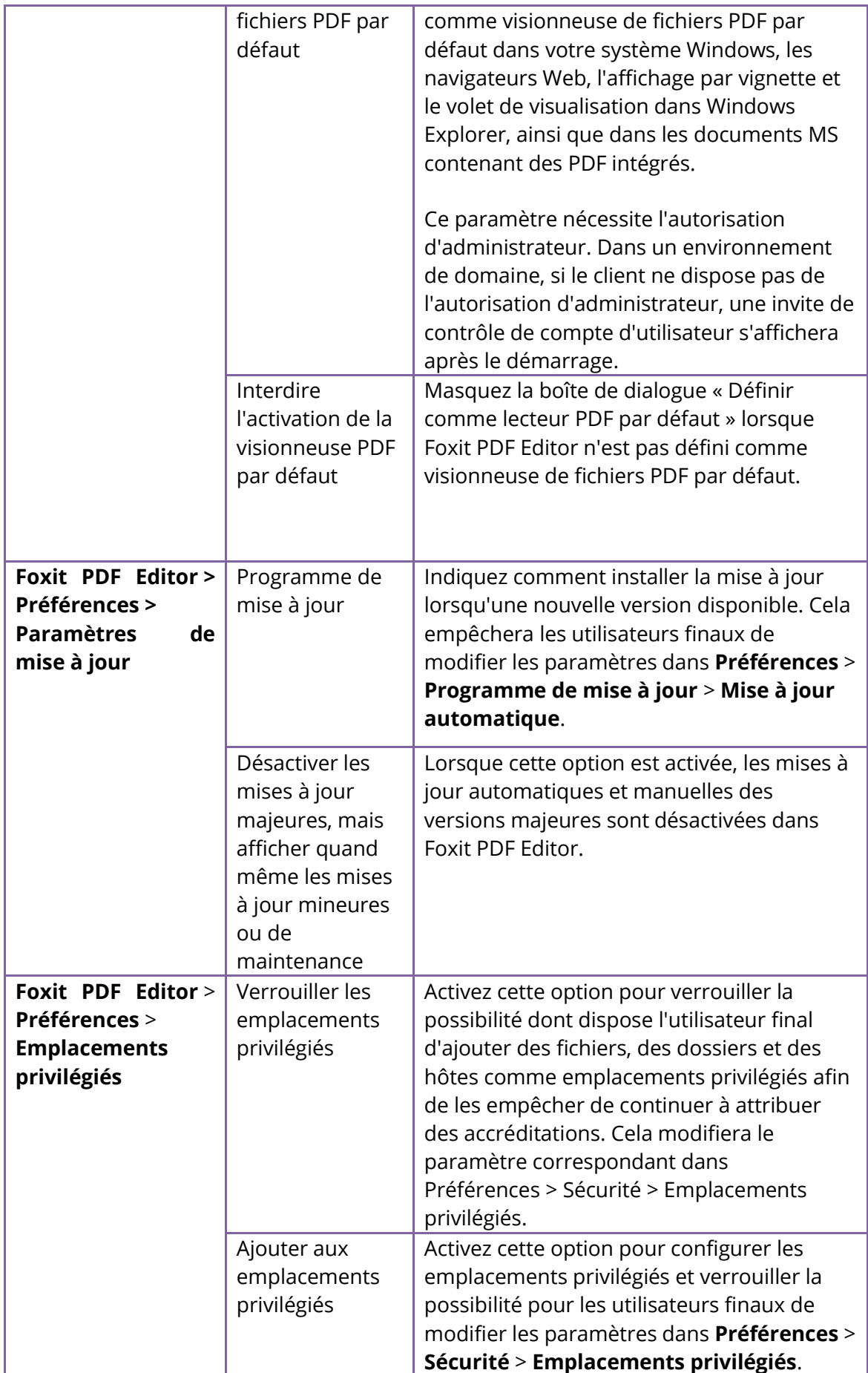

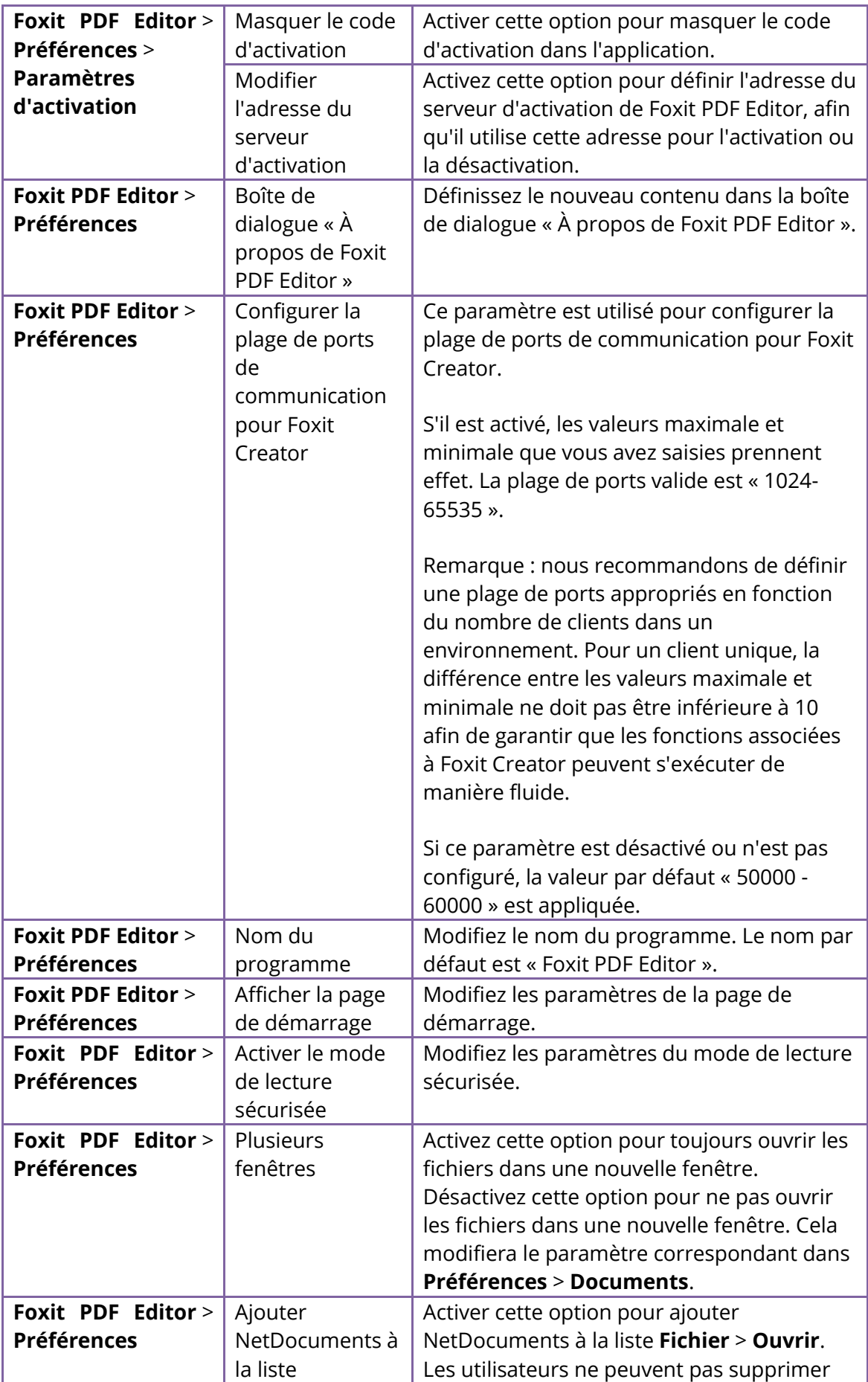

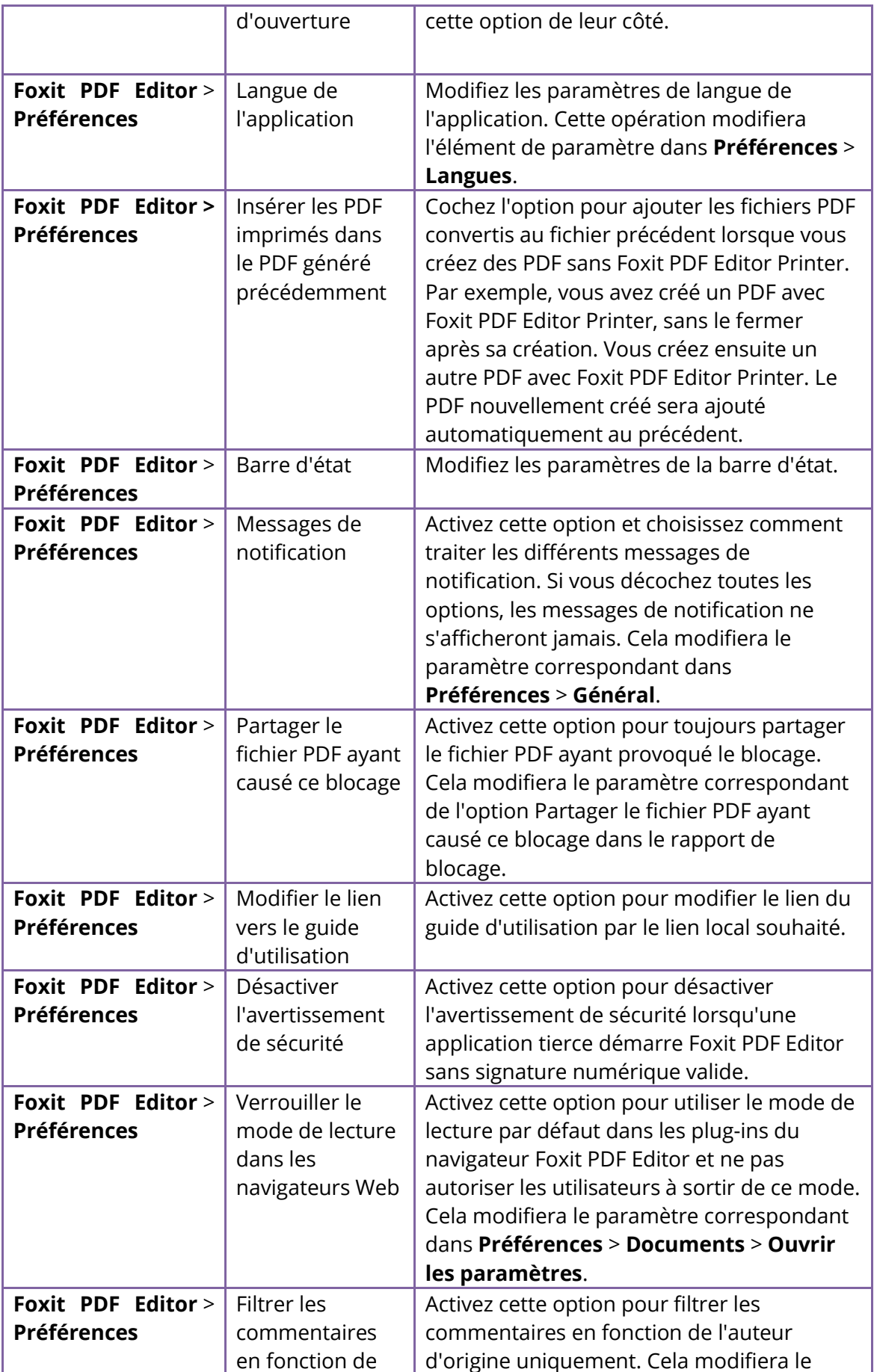

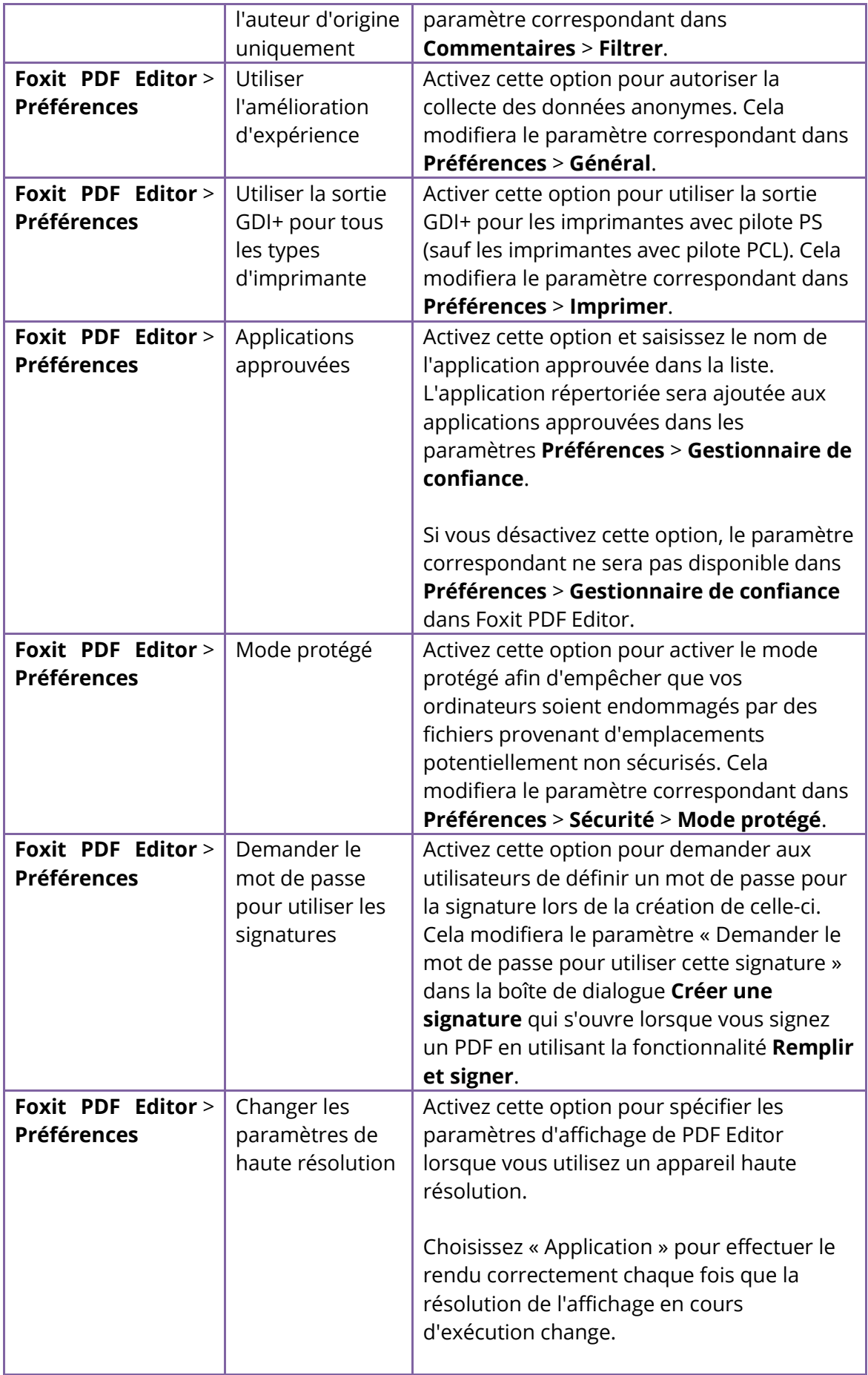

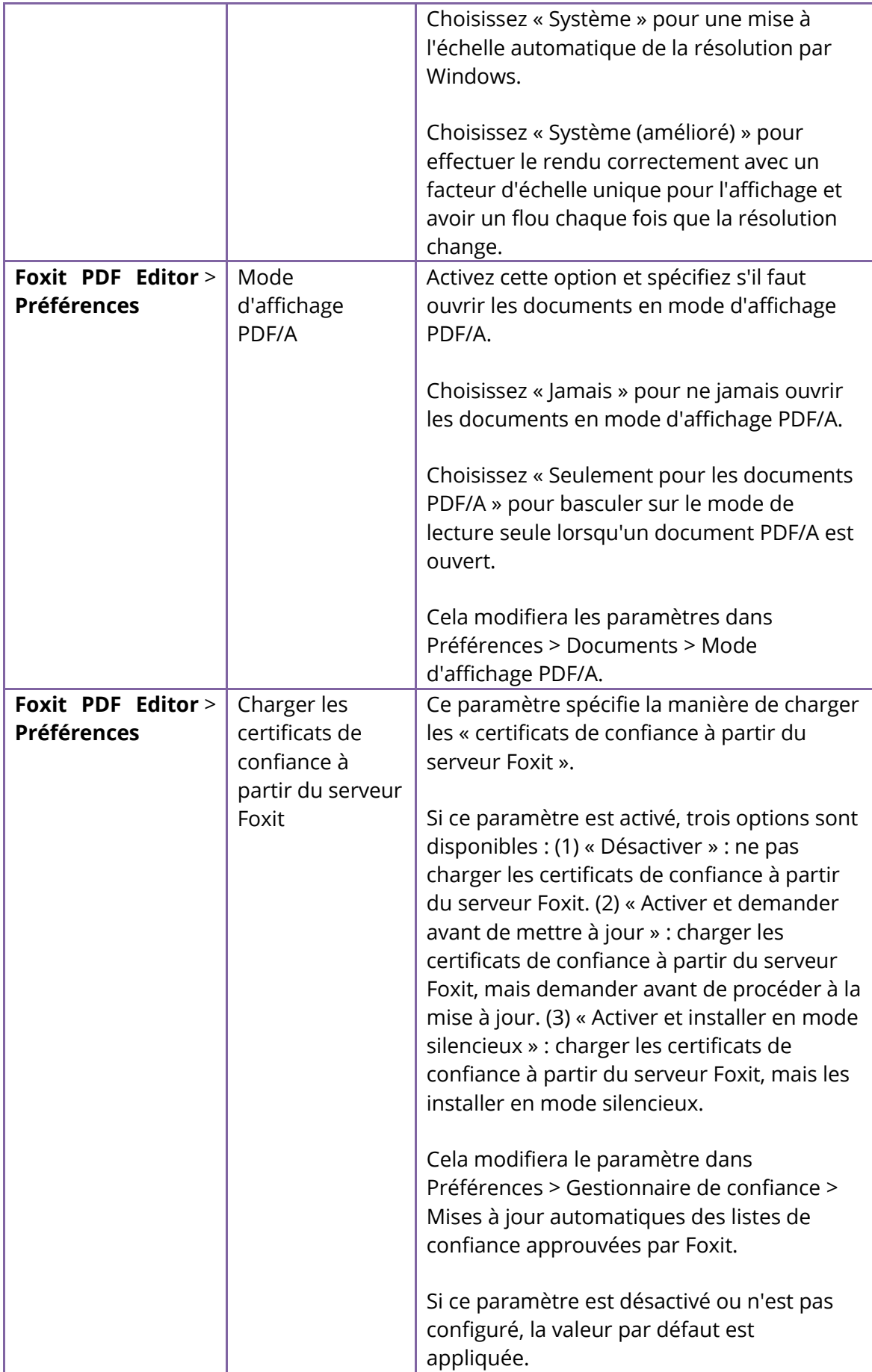

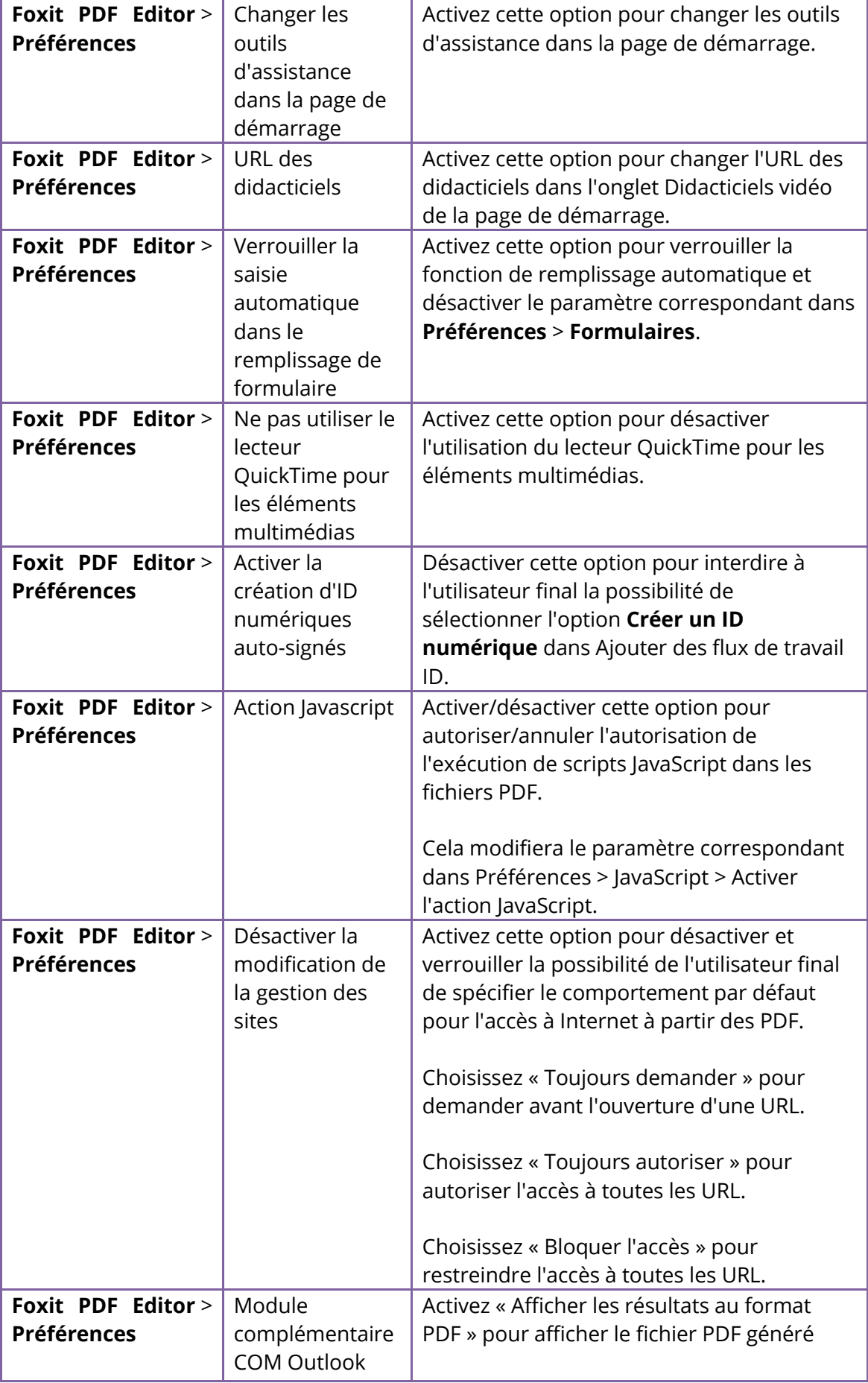

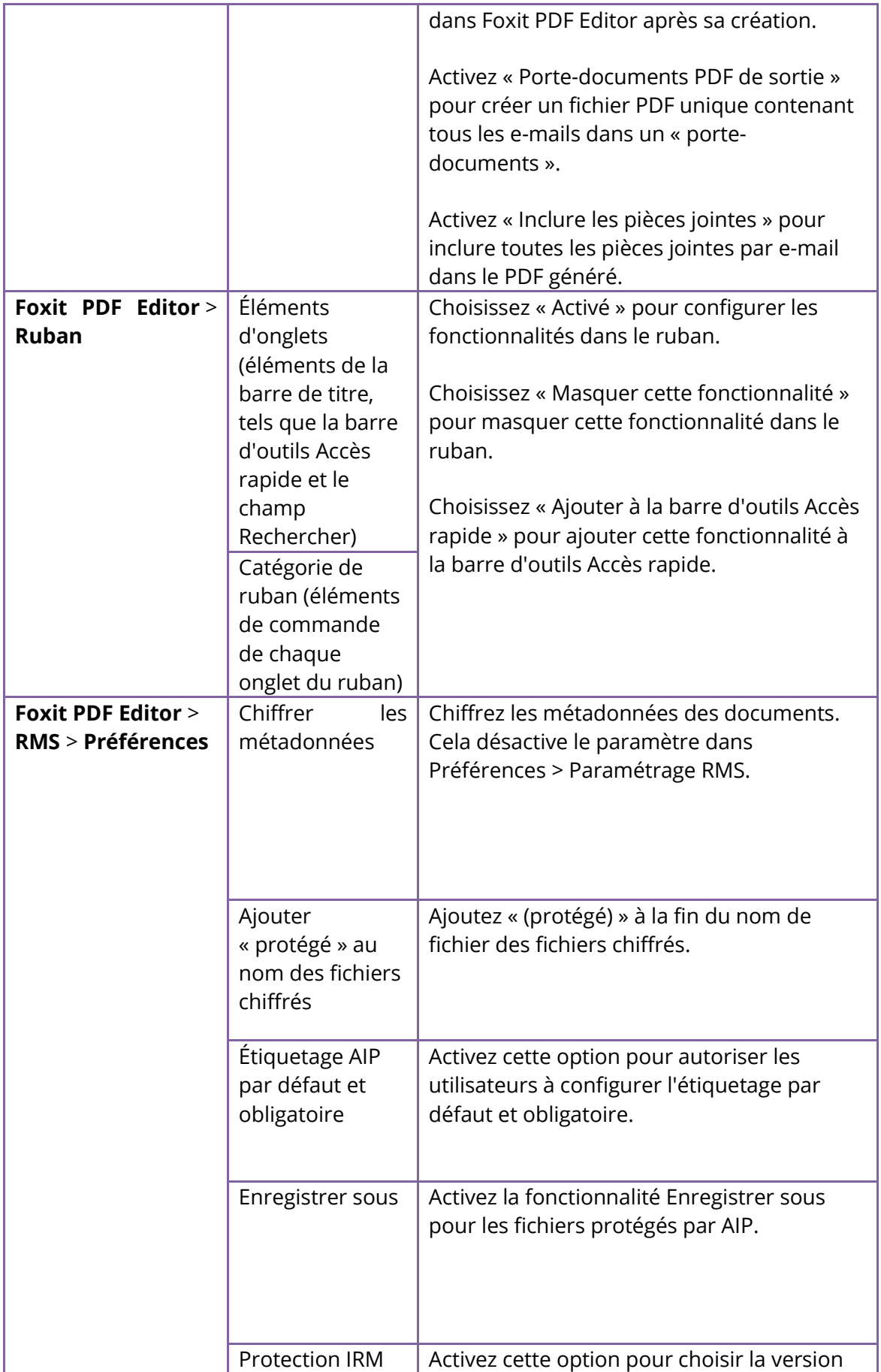

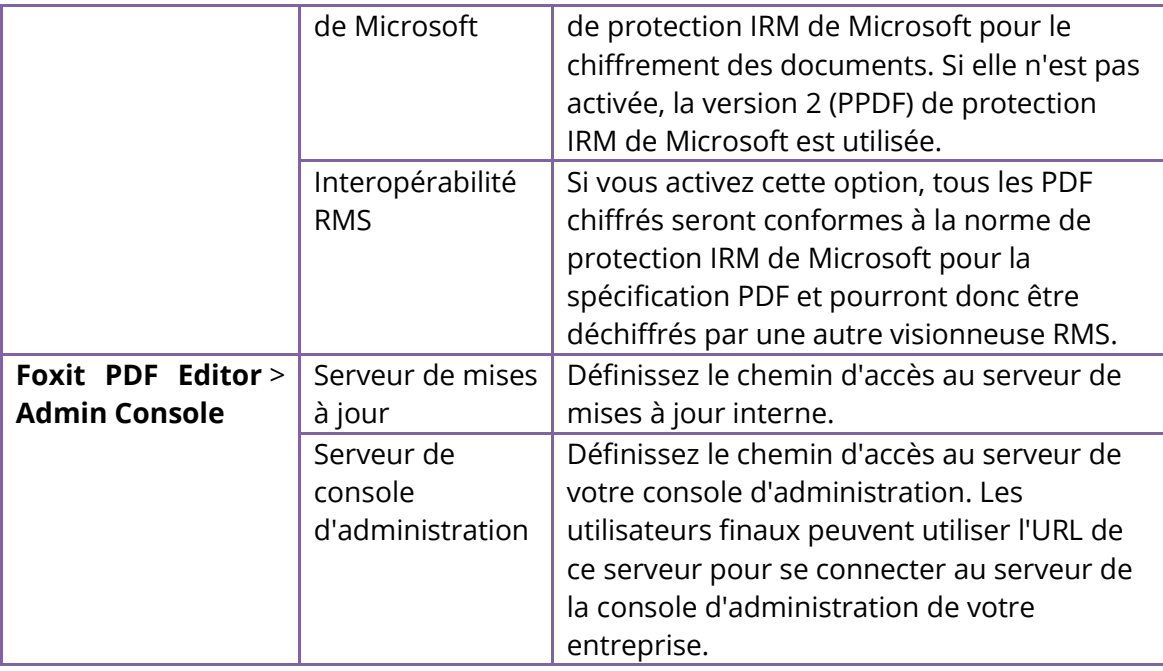

## <span id="page-27-0"></span>**Utilisation de l'assistant de personnalisation Foxit**

L'assistant de personnalisation Foxit (ci-après dénommé « l'assistant ») est un utilitaire de configuration pour la personnalisation (configuration) du programme d'installation de Foxit PDF Editor ou de Foxit PDF Reader avant un déploiement à grande échelle. Par exemple, vous pouvez concéder le produit sous licence à un grand nombre d'utilisateurs avec l'assistant afin d'éviter d'avoir à enregistrer et personnaliser chaque copie de l'installation. Foxit PDF Editor ou Reader conservera tous vos paramètres de configuration lorsque vous effectuerez la mise à niveau vers une nouvelle version.

L'assistant permet aux administrateurs informatiques de l'entreprise d'effectuer les tâches suivantes :

- Modifier un package MSI et enregistrer toutes les modifications dans un fichier de transformation (.mst).
- Configurer directement de nouveaux paramètres et enregistrer toutes les configurations dans un fichier XML (.xml).
- Personnaliser les paramètres basés sur un fichier XML (.xml) existant.
- <span id="page-27-1"></span>• Configurer les fichiers d'ID numérique dont l'utilisation est autorisée.

#### **Mise en route**

Exécutez l'assistant, les options suivantes s'affichent sur la page d'accueil :

- MSI
- Éditeur XML pour Foxit PDF Editor
- Éditeur XML pour Foxit PDF Reader
- SignITMgr

Sélectionnez une option pour commencer. Sélectionnez **MSI** par exemple. Lorsque vous ouvrez un programme d'installation MSI, l'espace de travail de l'assistant cidessous s'affiche.

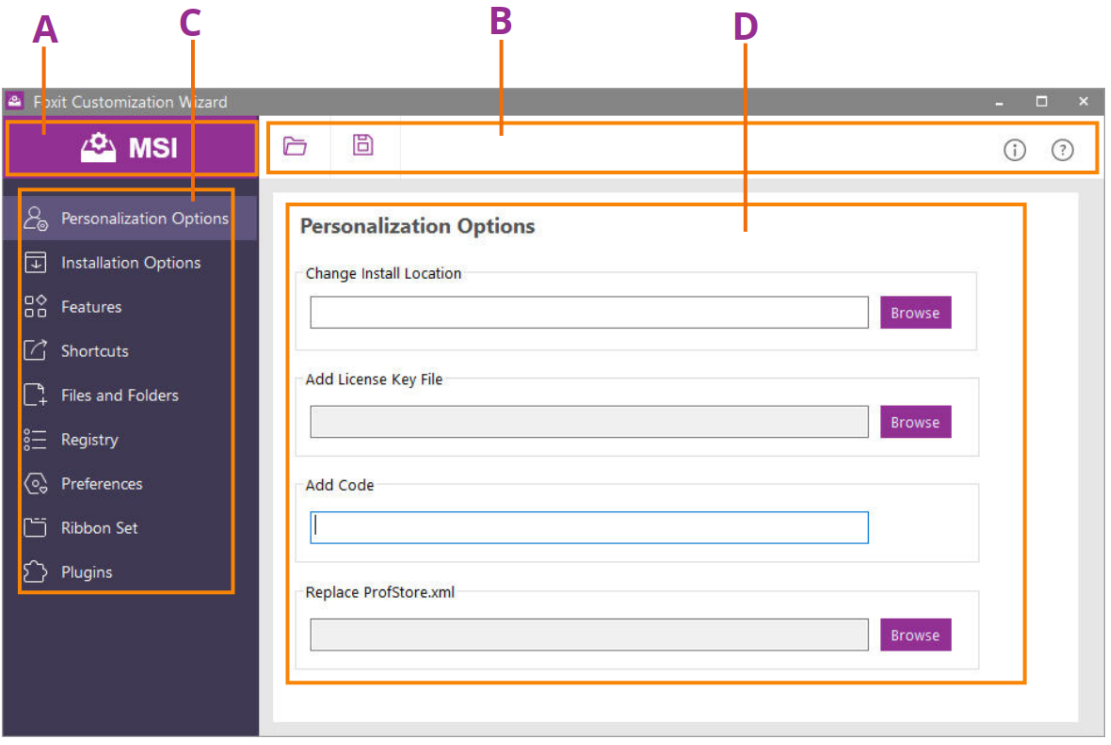

A. Barre de titre B. Barre de menus C. Barre de navigation D. Zone de travail principale

L'espace de travail se compose de quatre parties : Barre de titre, barre de menus, barre de navigation et zone de travail principale.

- 1. La **barre de titre** dans le coin supérieur gauche affiche l'option correspondante que vous avez choisie dans la page d'accueil.
- 2. La **barre de menus** supérieure fournit les options de menu principal, telles que « Ouvrir », « Enregistrer », « Informations » et « À propos de ».
- 3. La **barre de navigation** de gauche comporte des liens vers les options configurables spécifiques.
- 4. La **zone de travail principale** affiche les options configurables en fonction des paramètres de configuration que vous choisissez.

Pour obtenir des instructions plus détaillées, cliquez sur l'icône  $\overline{\textcircled{2}}$  dans la barre de menu supérieure et choisissez **Guide d'utilisation**, qui couvre toutes les fonctionnalités incluses dans l'assistant de personnalisation Foxit.

# <span id="page-29-0"></span>**Nous contacter**

N'hésitez pas à nous contacter si vous avez besoin d'informations ou si vous rencontrez un problème avec nos produits. Nous sommes toujours là, prêts à mieux vous servir.

- *Adresse du siège :* Foxit Software Incorporated 39355 California Street Suite 302 Fremont, CA 94538 USA
- *Service commercial :* 1-866-680-3668
- *Support et général :* [Centre d'assistance](https://www.foxit.com/kb.html) 1-866-MYFOXIT, 1-866-693-6948
- *Site Web :* [www.foxit.com](http://www.foxit.com/)
- *E-mail :* Marketing - [marketing@foxit.com](mailto:marketing@foxit.com)